# Enter a CNAME for Your Subdomain

**The following steps will teach you how to enter a CNAME for your subdomain.**

**For Goshly:** 

**Host – 'www', Points to - '[yoursubdomainname].goshly.com'**

CNAMEs can only be set for subdomains that are registered with 1&1. It is recommended that you read the Explanation of CNAMEs first. If using a CNAME, all DNS settings configured through the 1&1 Control Panel will be discarded. A CNAME can be thought of as a kind of a pointer for DNS. Instead of specifying DNS settings for a domain in the Control Panel, using a CNAME indicates that the DNS settings for the subdomain should be exactly the same as the DNS settings for the CNAME address.

#### **Step 1**

**Log in** to your 1&1 Control Panel and select the relevant package. US Control Panel - https://account.1and1.com/ CA Control Panel - https://account.1and1.ca/

# **Step 2**

• Click **Manage Domains** from the Domains panel.

*Domains > Manage domains* 

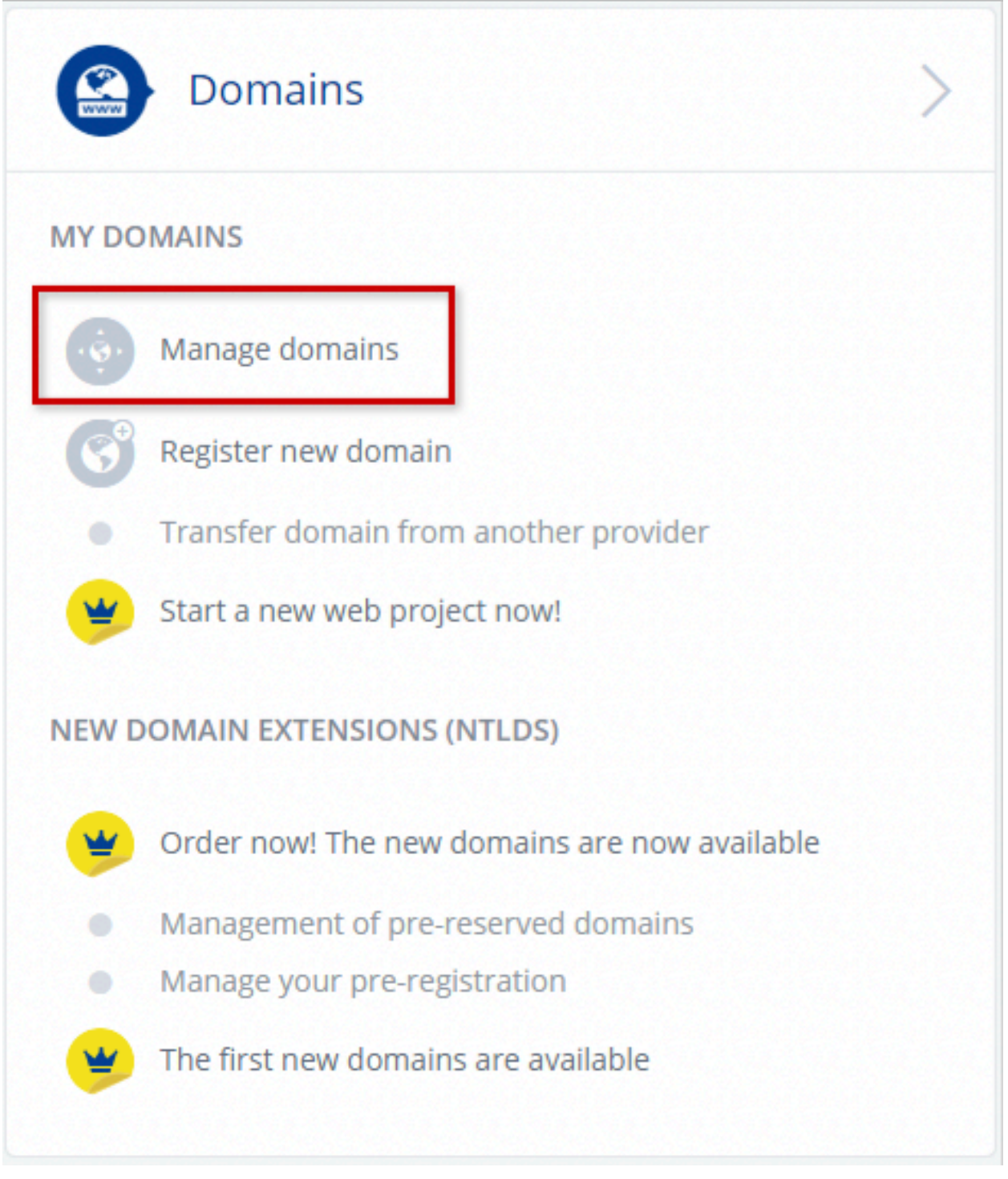

### **Step 3**

• Locate the domain that contains the subdomain you want to modify and then click **Manage Subdomains**.

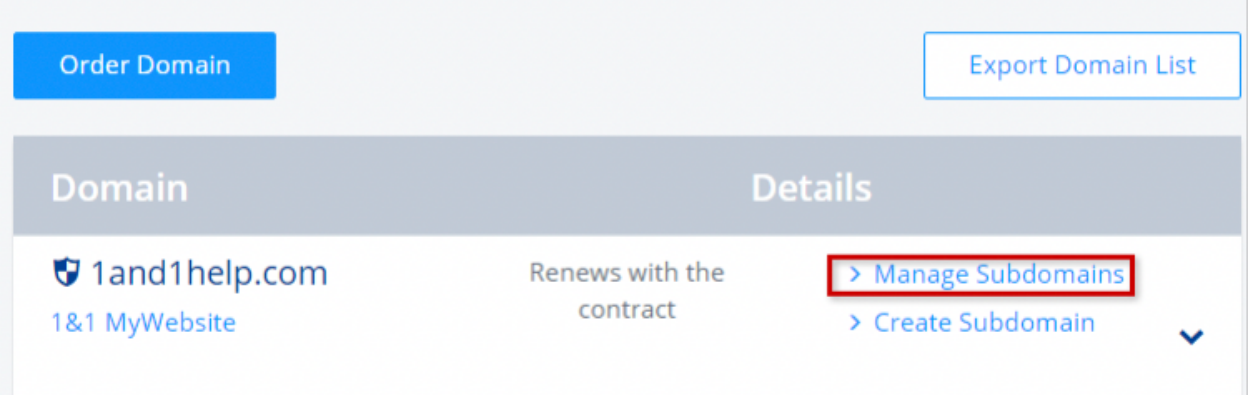

*Domain Center home page* 

## **Step 4**

• Check the box next to the subdomain to select it. Then click **Edit DNS Settings** from the Subdomain Settings drop-down menu.

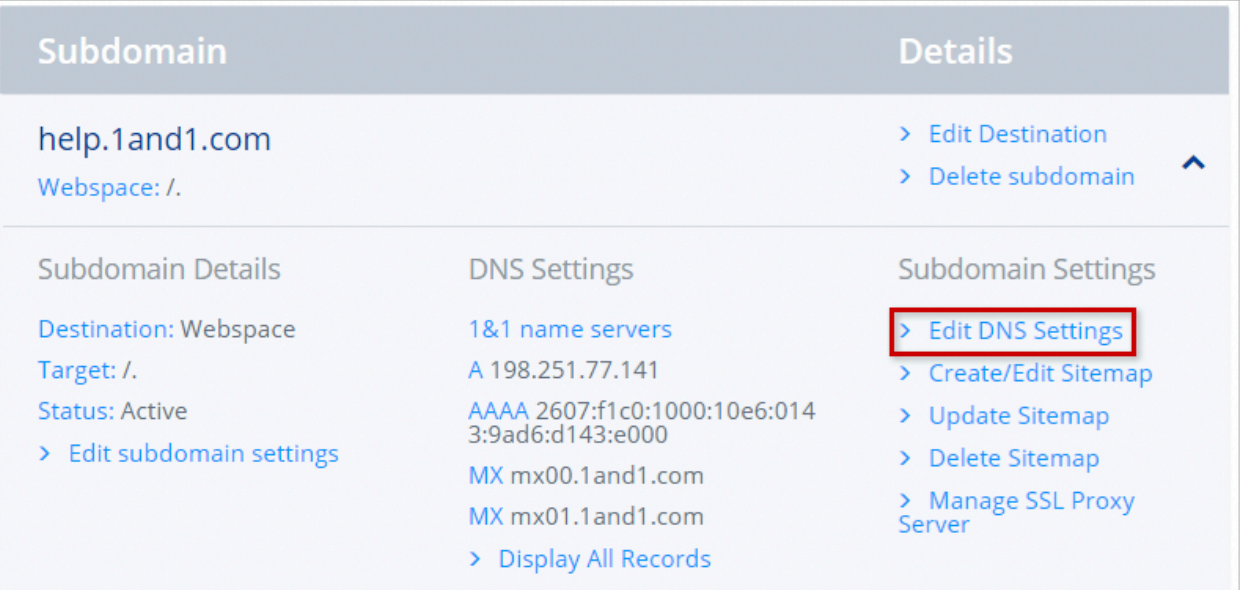

#### *Subdomain Overview*

# **Step 5**

• Select the **CNAME** option. (A)

- Enter the CNAME address in the **Alias** text box (The CNAME cannot exceed 250 characters). (B)
- Check the box to acknowledge that you are aware all current DNS settings will be disabled by using a CNAME instead. (C)
- Click the **Save** button to continue.

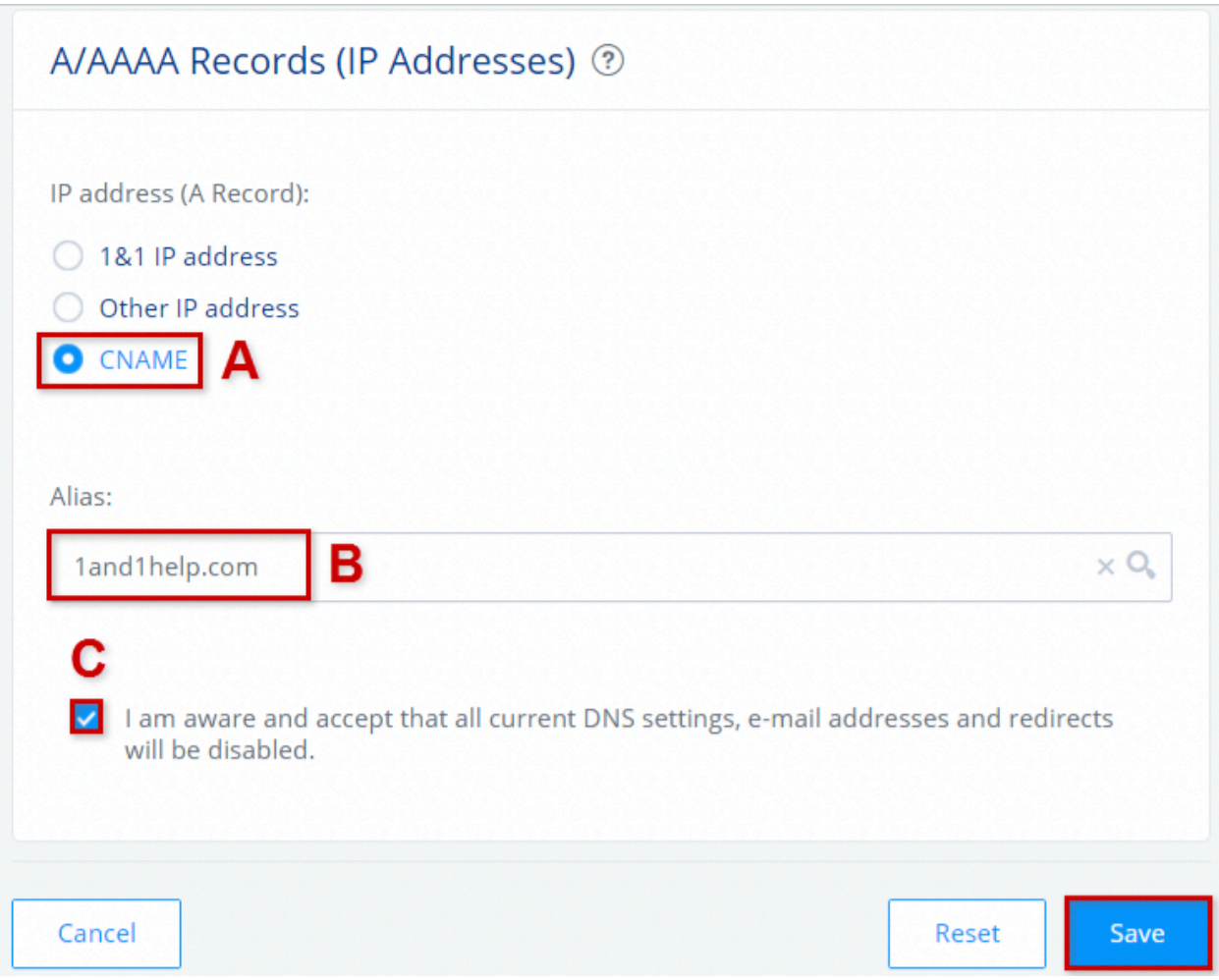

*IP Addresses section* 

# Change a Domain's IP Address (A Record)

**If you are using the 1&1 Name Servers (DNS), you can change the DNS settings (DNS zones, DNS records) such as the A record.**

**For Goshly: Host - '@', Points to - 216.176.182.243**

The A record is the DNS record that holds which IP address the domain should point to. By default, this will point to the IP address for your 1&1 WebHosting package however you can always change this so that the domain points to a different IP address. You can only edit the A record of a domain that is hosted with 1&1.

#### **Step 1**

• Log in to your 1&1 Control Panel and select the relevant package. **Step 2** 

• From the Domains panel, click on **Manage Domains**.

*Domains > Manage Domains* 

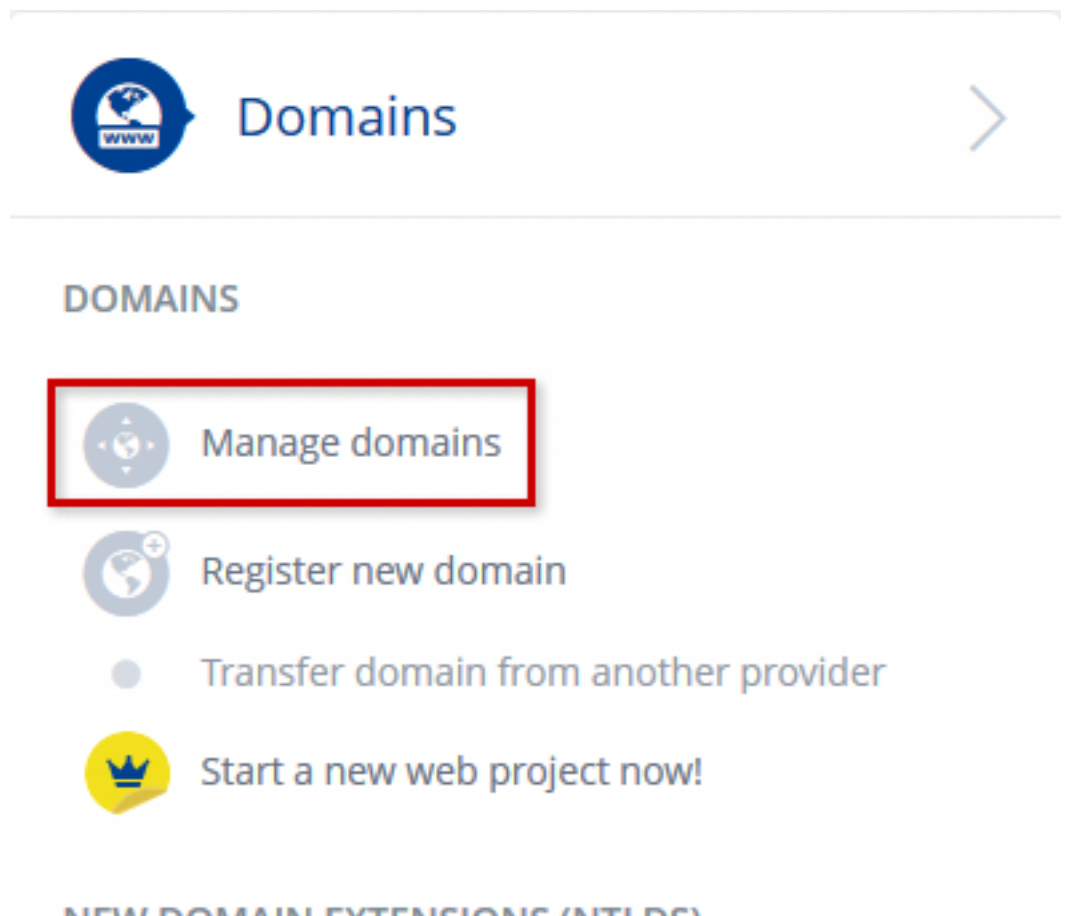

**NEW DOMAIN EXTENSIONS (NTLDS)** 

# **Step 3**

• Click the **arrow icon** next to the domain name in question to display an options menu.

| <b>Order Domain</b>                                   |                       | <b>Export Domain List</b>                 |  |
|-------------------------------------------------------|-----------------------|-------------------------------------------|--|
| <b>Domain</b>                                         |                       | <b>Details</b>                            |  |
| s557554775.initial-web<br>site.co.uk<br>1&1 MyWebsite | <b>Status: Active</b> |                                           |  |
| 1and1help.co.uk<br>HTTP redirect: http://help.1a      | <b>Status: Active</b> | > Manage Subdomains<br>> Create Subdomain |  |

*Domain center home page* 

#### **Step 4**

• Select **Edit DNS Settings** from the **Domain Settings**  section of the options menu.

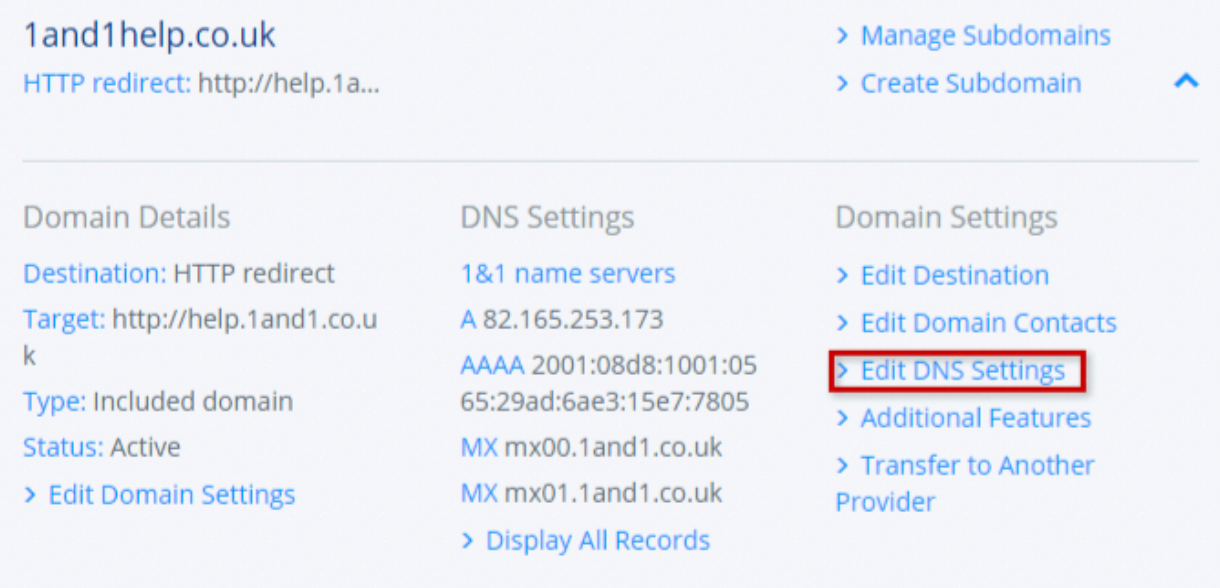

*Domain center home page* 

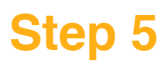

- If the domain is not currently set to use the 1&1 name servers, you will not be able to change the IP address within the 1&1 Control Panel. You will need to update the IP address with your current DNS host.
- Select **Other IP address** and enter IPv4 and optionally the IPv6 address into the provided text boxes.
- Click the **Save** button when finished.

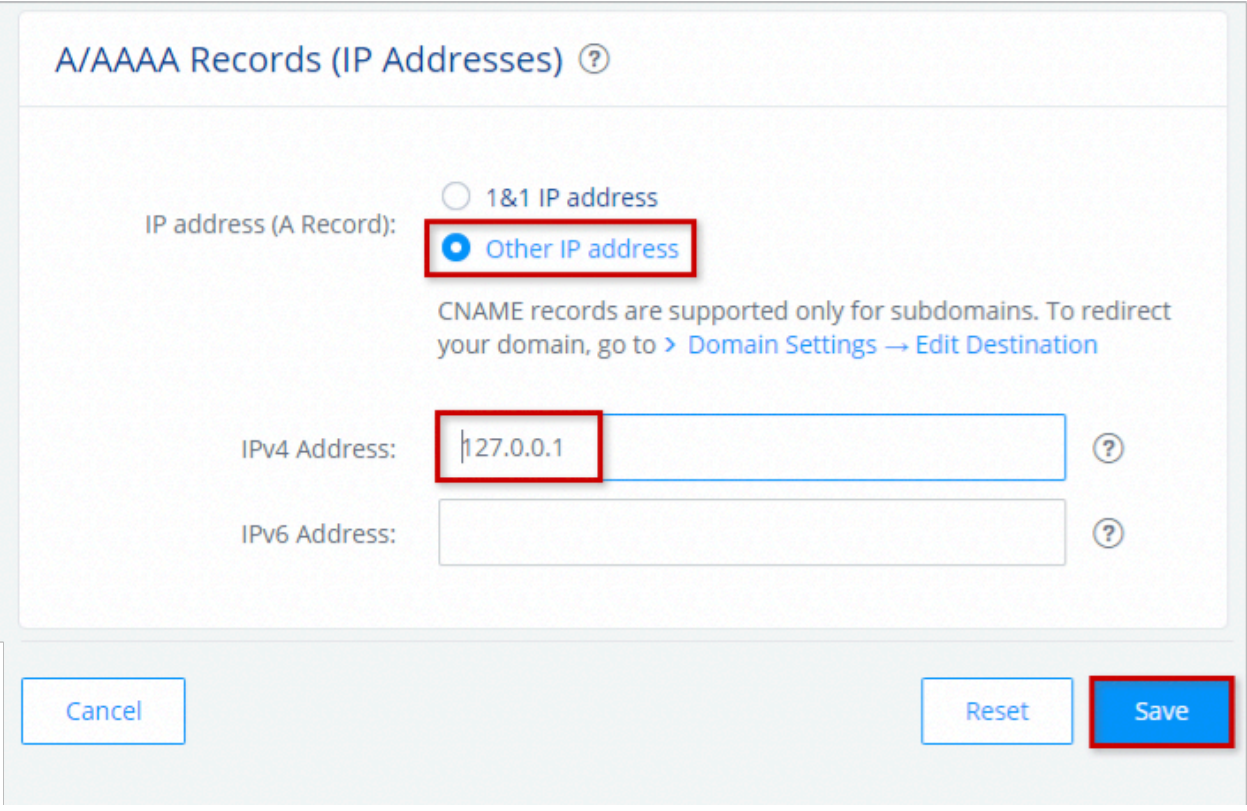

*DNS settings page* 

**Please note:** 

All DNS changes, though live on the 1&1 Server within minutes, may take up to 1 hour to be fully updated and recognised by all servers/computers on the Internet. If you are using your own name server, it will take 72 hours.